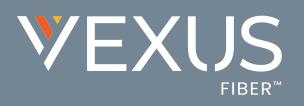

#### **Mobility colors, text, logos, and feature placements are configured to display best on all supported devices.**

## **Multi-XSP/Multi-Server Initial Sign In**

If login regions for multi-XSP/multi-servers are enabled, **options ©**rare provided to select your region/server from the drop-down menu during the initial login, then just click Save and sign in with your credentials and you're up

and running. MOBILITY  $\cdot$  Select Momentum Server 2 if your organization's account ID starts with 3900xx...

 Select Momentum Server **1** if your organization's account ID starts with any other numbers Contact your organization's System Administrator for assistance with your server selection

#### **Messages**

- 1. Application Preferences and Settings menu.
- 2.  $+$  Start a new One-to-One or Group Chat.
- 3. Search Message Contacts and Text.
- 4. Chat Message (Red = unread).
- 5. Day / time of most recent message.
- 6. Chat Preview/Announcement.
- 7. Swipe Options  **More** (view profile/call or join room), **Delete** (thread), **Call** (voice/video)
- 8. Contact's Avatar and quick access to profile information.

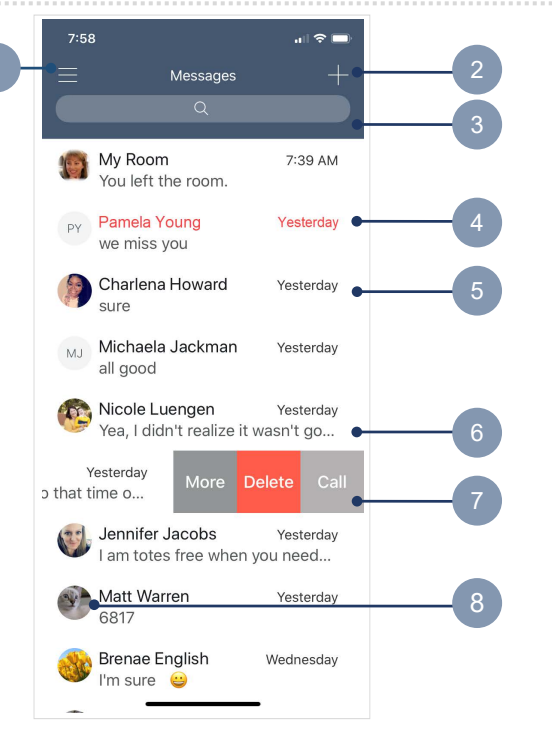

## **Chat Threads**

- 1. Tap back (**<**) to return to the previous screen.
- 2. Call / dial icon.
- 3. More Options (Video Call, Call or Join Room, View Profile, Delete).
- 4. Incoming Messages (tap for date/time of message).
- 5. Outgoing Messages.
- 6. Emojis supported.
- 7. Type messages and send.

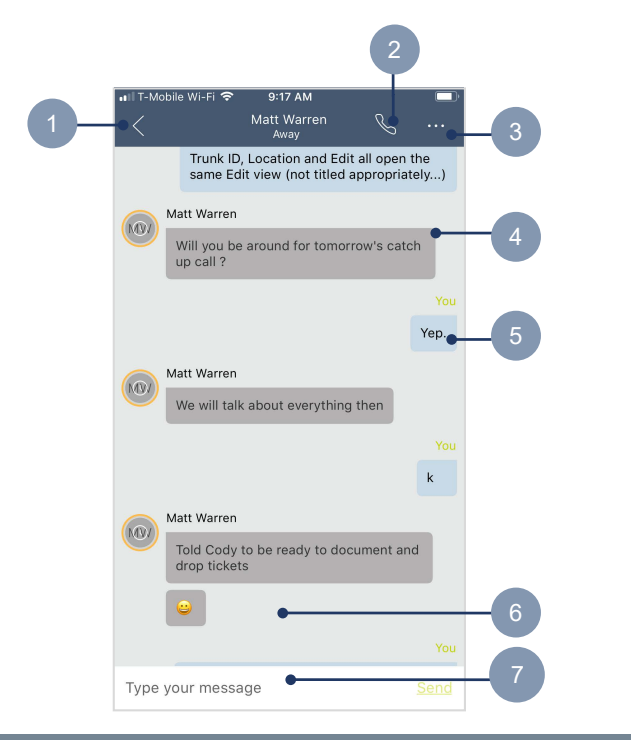

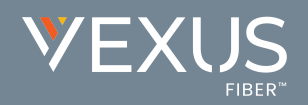

## **Application Menu**

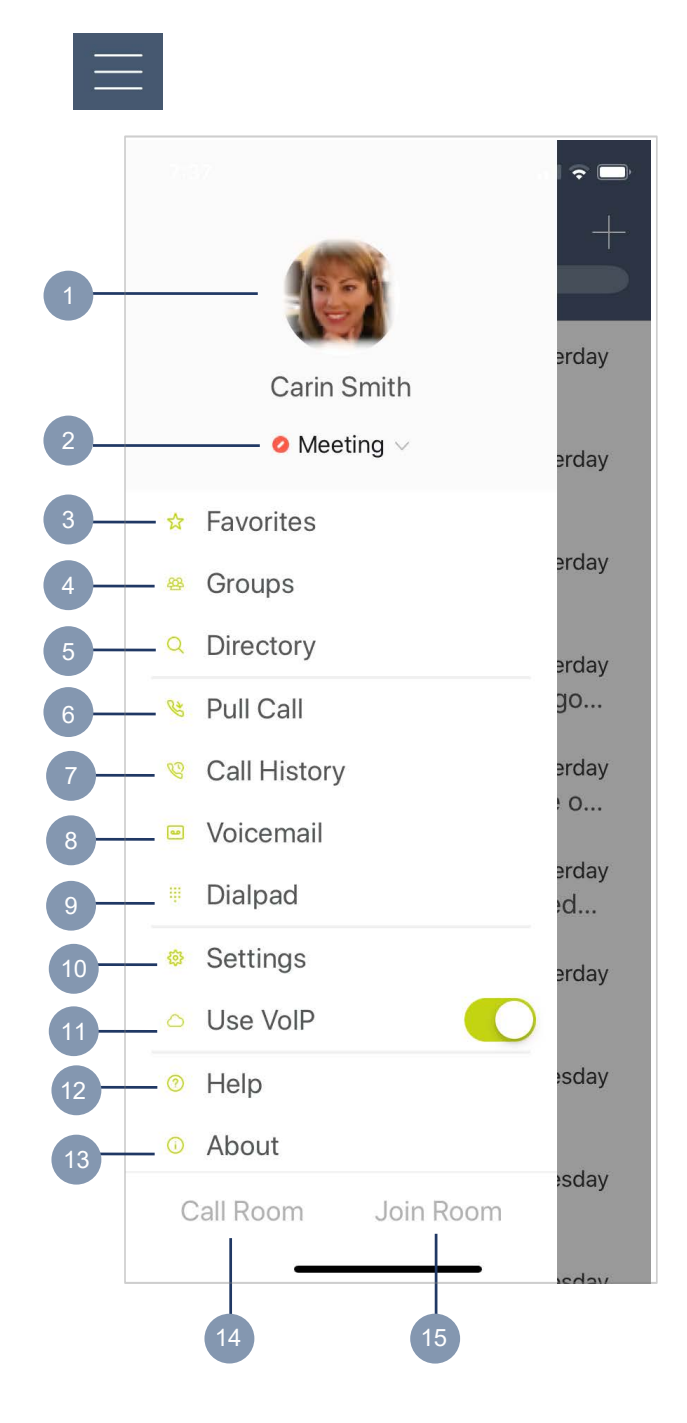

- 1. Avatar and Profile access (update in Profile > Edit).
- 2. Current Status Click to set Available, Away, Busy, etc.
- 3. Favorites Lists contacts you set to Favorite and their status.
- 4. Groups View your contact and start group messages.
- 5. Directory Search for company or local phone contacts.
- 6. Pull Call move a call from your desk phone to Mobility on your cell phone.
- 7. Call History View call logs for incoming, outgoing, and missed calls.
- 8. Voicemail Access to review any voicemails
- 9. Dialpad Open the dialpad to make calls from Mobility. Long press on "1" also calls into voicemail.
- 10. Settings Review and manage basic settings. (Mobile/Do Not Disturb is On by default)
- 11. Use VoIP Turn On/Off
- 12. Help Access application documentation.
- 13. About Access application information.
- 14. Call Room Call your My Room bridge using voice or video calling
- 15. Join Room Go directly to your My Room to chat

# QUICK START GUIDE **MOBILITY for SMART DEVICES**

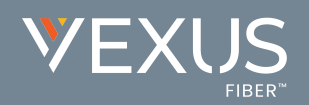

## **Contact Profile**

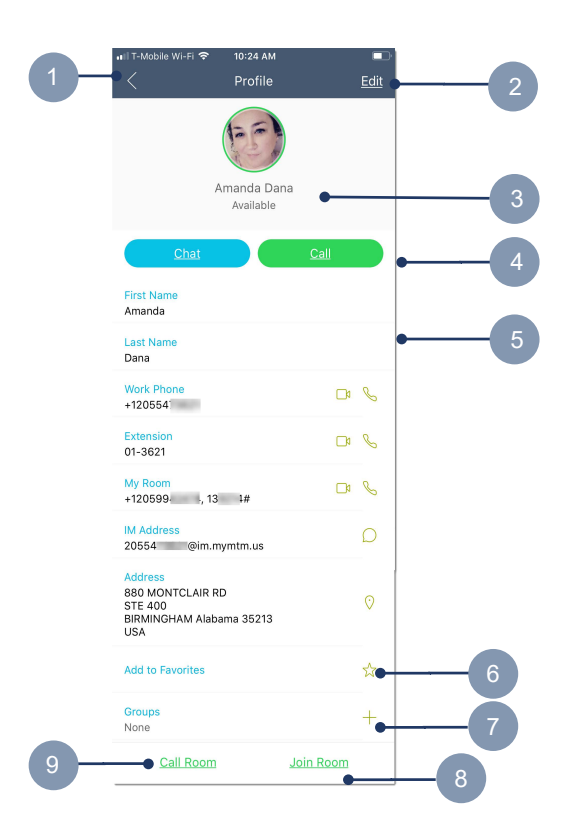

- 1. **<** Return to the previous screen.
- 2. Edit profile details.
- 3. Avatar, Name, Status, Location, Time (where entered).
- 4. Quick Actions (Chat, Call).
- 5. Profile Details and actions (video/audio call, chat).
- 6. Set Contact as Favorite.
- 7. Add Contact to a Group (if groups are defined).
- 8. Join the contact's My Room
- 9. Call into the contact's My Room

## **Call**

- 1. **<** Return to the previous screen.
- 2. Name, number, avatar of called party and call time.
- 3. Call control actions:
	- Mute / unmute
	- Hold / resume
	- Audio sources: Speaker / Bluetooth /Headset
	- Keypad (DTMF entry)
	- Video Call
	- New Call
- 4. Hang up.
- 5. More **...** Transfer, Conference, Transfer to mobile.

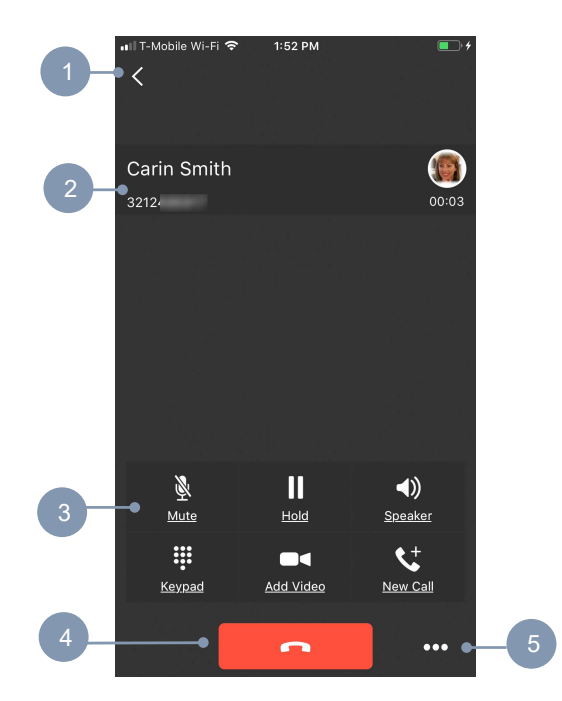

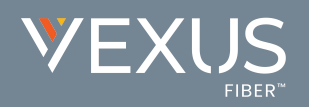

## **Call History**

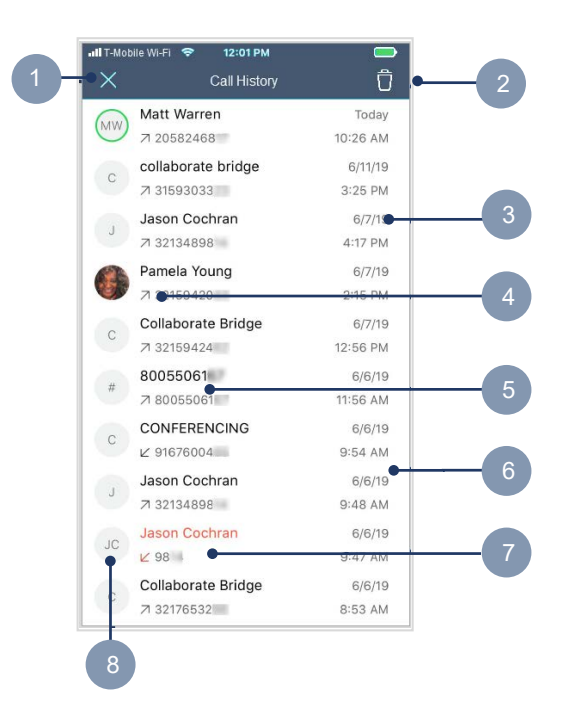

- 1. Tap Close (X) to return to the previous screen.
- 2. Delete All.
- 3. Time / Date of Call.
- 4. 7 Placed Call.
- 5. Unknown Contact.
- 6.  $\kappa$  Received call.
- 7. A Missed Call is highlighted in Red.
- 8. Opens the Contact's Profile.

## **Voicemail**

- 1. Tap Close (X) to return to the previous screen.
- 2. New Voicemail with Date, Time, Duration, and Phone Number.
- 3. Click this area to call into the Voicemail Portal.
- 4. Play / Pause.
- 5. Speaker, Call, Mark as New, Delete.
- 6. Red = Un-played, Urgent or Confidential.
- 7. Played/Undeleted Voicemail.

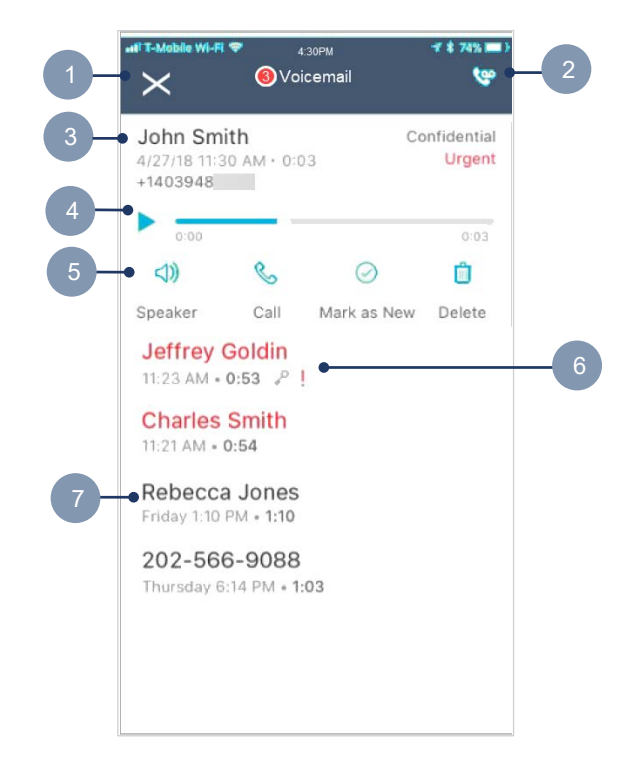